**3** 채널 소개 메시지를 입력한 <sup>후</sup>, **[등록하기]**<sup>를</sup> 클릭하면 크리에이터 등록이 완료됩니다.

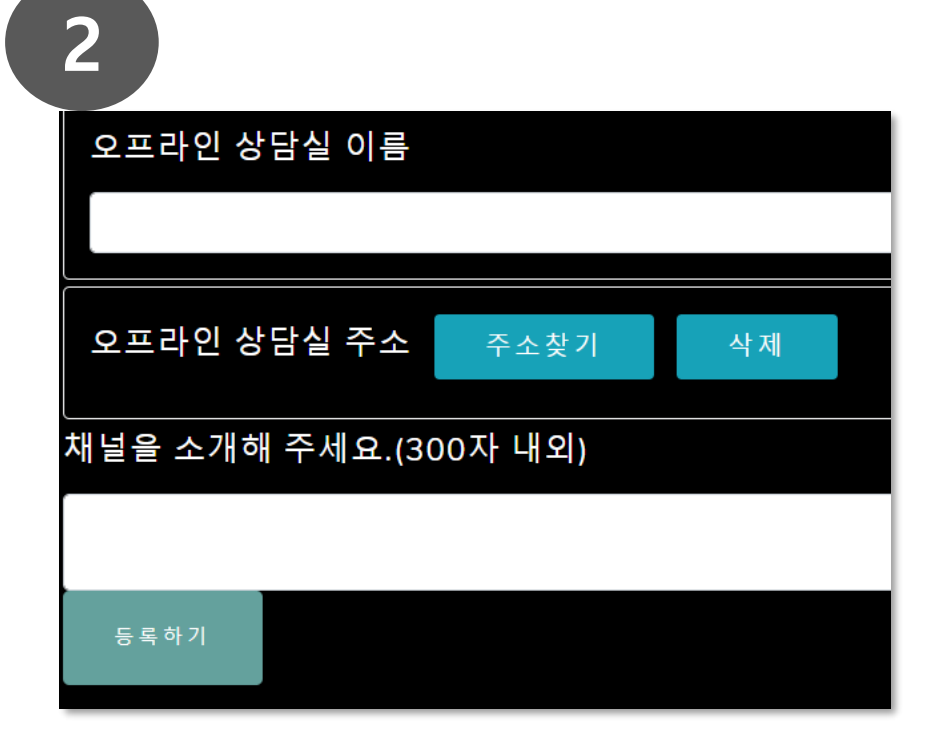

- **[주소찾기]**를 사용하여 상담소 위치를 설정합니다
- 온라인 채널 외에, 운영중인 오프라인 상담소가 있다면, 상담소 이름을 입력하세요
- 크리에이터등록(공개2) 채널명 채널 URL 미디어 플랫폼 ■유튜브 ■팟빵 ■네이버 ■kakao ■기타 플랫폼 채널 주요 주제(단어 사이 콤마로 구분하여 입력) 예: 심리교육, 정신건강 등

수퍼바이저등록

상담소등록

크리에이터등록

- 채널의 주제를 입력합니다
- 활동중인 채널과 URL, 미디어플랫폼을 입력합니다
- 크리에이터 정보 공개 여부를 선택합니다

• **[심리사Only] -[내정보수정] - [크리에이터등록]** 클릭

**1**

상담사등록